# **Roxio Creator NXT**

**Guida introduttiva**

# **Roxio Creator NXT**

# **GUIDA INTRODUTTIVA**

# **Benvenuti in Roxio Creator NXT**

Benvenuti in Roxio Creator, la soluzione integrata per ogni tipo di supporto e di dati in forma digitale.

### Cosa c'è di nuovo in Creator NXT

- Corel PaintShop Pro: questo potente editor di foto consente di ottenere sempre l'aspetto desiderato
- • Supporto Microsoft SkyDrive e compatibilità con Windows 8
- Nuove raccolte di livello mondiale di tracce audio per video e presentazioni
- • Riformattazione semplice di video per la visualizzazione ottimale sui dispositivi preferiti, compresi Kindle Fire, tablet Nook, telefono Android, iPad, Xbox e tanto altro ancora.
- Condivisione con Google+

# **Installazione di Creator**

Per installare Creator con il disco di installazione:

- **1** Inserire il DVD di installazione di Creator nell'unità DVD. *Se nel sistema è abilitata la funzione di esecuzione automatica, la finestra di installazione di Creator viene visualizzata automaticamente e si possono saltare il passo 2 e il passo 3.*
- **2** In Windows XP, Windows Vista e Windows 7, selezionare **Start** > **Esegui**. In Windows 8, aprire **Cerca** e digitare Esegui nel campo di ricerca. Selezionare **Esegui** dai risultati della ricerca.
- **3** Digitare d:\setup (sostituire la lettera d con la lettera appropriata dell'unità DVD).
- **4** Seguire le istruzioni di installazione che compaiono sullo schermo.
- **5** Le applicazioni di terze parti possono essere installate separatamente utilizzando le chiavi di licenza fornite.

# **Descrizione di Creator**

Avviare i progetti multimediali dalla finestra principale di Creator. Fare doppio clic sull'icona di Creator nel desktop o toccare la finestra di Creator per iniziare.

#### **Home**

Creator visualizza automaticamente le attività usate più di frequente sulla schermata Home.

#### **Schede delle attività**

Fare clic su una delle schede delle categorie di progetti nella parte sinistra della finestra e a destra verrà visualizzato un elenco di attività.

#### **Centro di apprendimento (solo in lingua inglese)**

Tante esercitazioni video dettagliate e istruzioni .pdf stampabili.

#### **Guida**

Informazioni dettagliate su come usare tutte le funzionalità di Creator:

- Per accedere ai Riferimenti, scegliere **Guida** > Guida. Per avere una guida contestuale che descrive l'attività in corso, premere F1.
- Supporto Roxio online: Andare all'indirizzo http://support.roxio.com.

**Modifica e correzione foto con PaintShop Pro**

Per gli appassionati di fotografia, Corel PaintShop Pro è un software di modifica delle immagini professionale e di facile utilizzo che consente di realizzare foto eccezionali e design creativi.

Gestione, correzione e modifica di foto, operazioni con file di immagine RAW, applicazione di effetti e tanto altro, tutto con un insieme di spazi di lavoro di facile utilizzo.

Quando si installa Creator NXT, sul desktop del computer compare un'icona o una finestra separata o la schermata Start per aprire PaintShop Pro.

# **Il megio del sottofondo audio**

Nulla aggiunge più personalità a un progetto video come un buon sottofondo musicale. Roxio ha creato una partnership con due grandi partner, SmartSound e Triple Scoop Music, per offrire agli utenti due raccolte audio eccezionali.

#### **Triple Scoop Music**

Roxio si è unito a Triple Scoop Music per aiutarvi ad orchestrare il sottofondo musicale perfetto per i vostri progetti video o le presentazioni. È possibile utilizzare un'ampia varietà di tracce audio in progetti creati usando VideoWave, MyDVD o qualsiasi applicazione che possa includere audio in sottofondo. (Il numero di tracce incluse dipende dalla versione di Creator NXT.) Le tracce sono solo per uso personale.

Ci sarà una cartella Triple Scoop Music installata nella raccolta Musica di Windows o nella cartella Musica personale.

#### **SmartSound**

SmartSound offre una raccolta gratuita integrata di clip audio ben realizzate e la possibilità di sfogliare e acquistare brani aggiuntivi dalla sua enorme raccolta audio. I nuovi controlli Mood di SmartSound consentono di personalizzare ogni titolo in modi che impensabili in passato.

SmartSound è disponibile all'interno di MyDVD, VideoWave e dall'Assistente presentazioni di Roxio quando si aggiunge audio di sottofondo a un clip video, a un menu o a una presentazione.

Ecco come usare i controlli Mood: aprire SmartSound, selezionare uno stile musicale, un titolo e una variazione e quindi fare clic su **Imposta umore**. Utilizzare i cursori per controllare il volume di ogni strumento nella clip.

SmartSound necessita di Apple QuickTime 7 o versione successiva.

# **roxio Burn**

La masterizzazione e la copia dei dischi è più semplice che mai. Masterizzazione e copia direttamente sul desktop con lo strumento di cattura desktop Roxio Burn. Inserire un CD o un DVD. Sul desktop appare l'icona seguente.

L'icona Roxio Burn appare sul desktop del computer quando un CD, DVD o Blu-ray Disc viene inserito in una delle unità disco. Utilizzarla per:

- 
- Masterizzare file su dischi Masterizzare file ISO
- Copiare dischi\* Cancellare dischi
	-

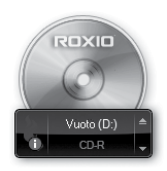

\* Non copia dischi crittografati e protetti contro la duplicazione.

## **Disattivare Roxio Burn**

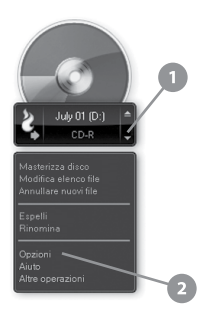

- **1** Fare clic sul pulsante Menu per aprire il menu di scelta rapida.
- **2** Selezionare Opzioni per personalizzare le impostazioni del programma.
	- Utilizzare le caselle di spunta per abilitare o disabilitare Roxio Burn per singole unità. Quando viene disattivata un'unità, l'icona Roxio Burn non comparirà automaticamente quando viene inserito un disco, ma è ancora possibile lanciarla utilizzando il menu Start di Windows oppure la finestra di dialogo AutoPlay.

# **Personalizzate i progetti video con Digieffects**

Applicate effetti visivi in stile professionale ai vostri progetti usando Digieffects. Date ai vostri video l'aspetto di una pellicola invecchiata, aggiungete una tempesta di neve o scegliete tra dozzine di altri effetti inclusi in Creator NXT.

Per usare Digieffects:

- **1** Aprire VideoWave o MyDVD per modificare un progetto.
- **2** Nella sezione **Aggiungi contenuto** dell'applicazione, fare clic su **Aggiungi effetto video**.
- **3** Nella finestra di dialogo Aggiungi effetto video, aprire il menu a tendina e fare clic su **Digieffects**.
- **4** Selezionare l'effetto visivo che si desidera usare e fare clic su **OK**.

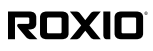

Copyright © 2012 Corel Corporation o sue consociate. Tutti i diritti riservati.